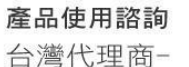

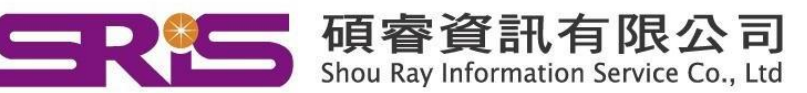

# **EndNote 20 for Windows 個人安裝說明**

#### **請注意:**

- **EndNote20相容Windows10,Windows7/8請安裝 EndNoteX9**
- **EndNote不支援雲端硬碟服務,不可在雲端空間執行。**
- 1. 從貴單位網頁下載EndNote20\_WIN.zip 壓縮檔,將其暫存於電腦桌面上。
- 2. 游標移至資料夾上**點擊滑鼠右鍵顯示選單**,點選"解壓縮至.....",將該檔案 **解壓縮**。

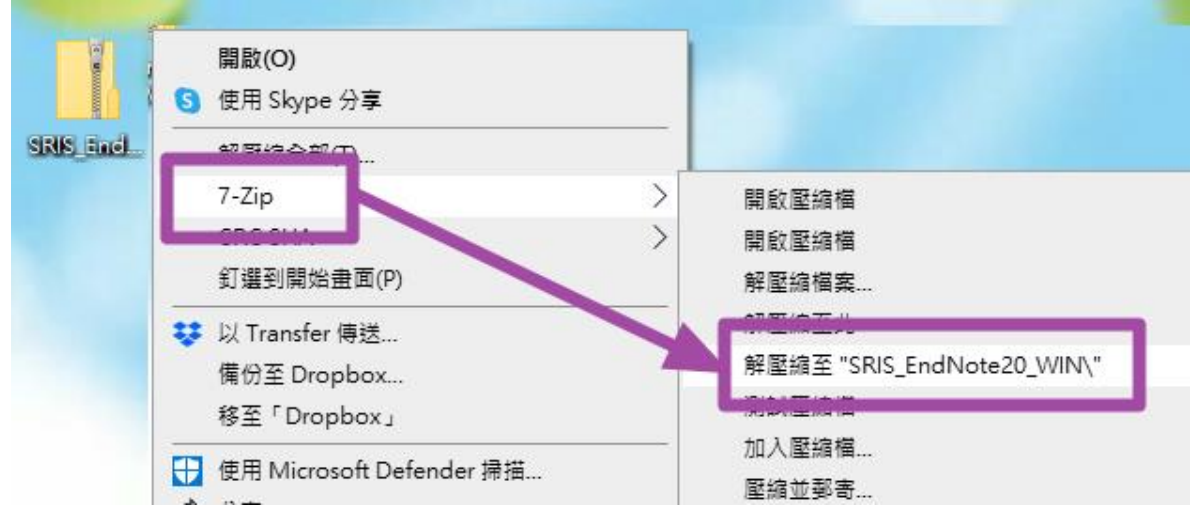

3. 解壓縮後顯示EndNote20 WIN資料夾,裡面包含兩個檔案(En20Inst與 License.dat),請雙點擊EN20Inst.msi 來執行安裝 (請不要刪除 License.dat)。 ※安裝前請先關閉 Word 和 PowerPoint 程式。

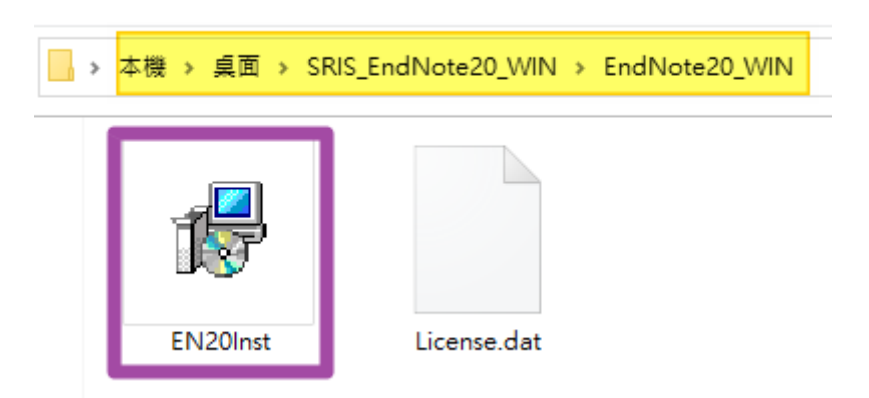

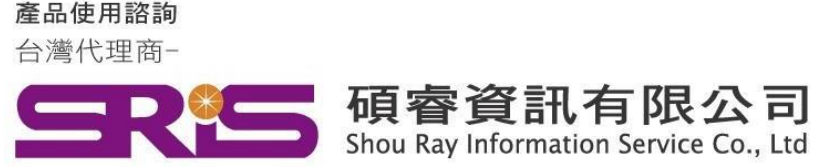

# **EndNote 20 for Windows 個人安裝說明**

4. 點選 EndNote20Inst.msi 開始進行安裝, 待出現 "Welcome to the EndNote20" 畫面, 按下" Next >"

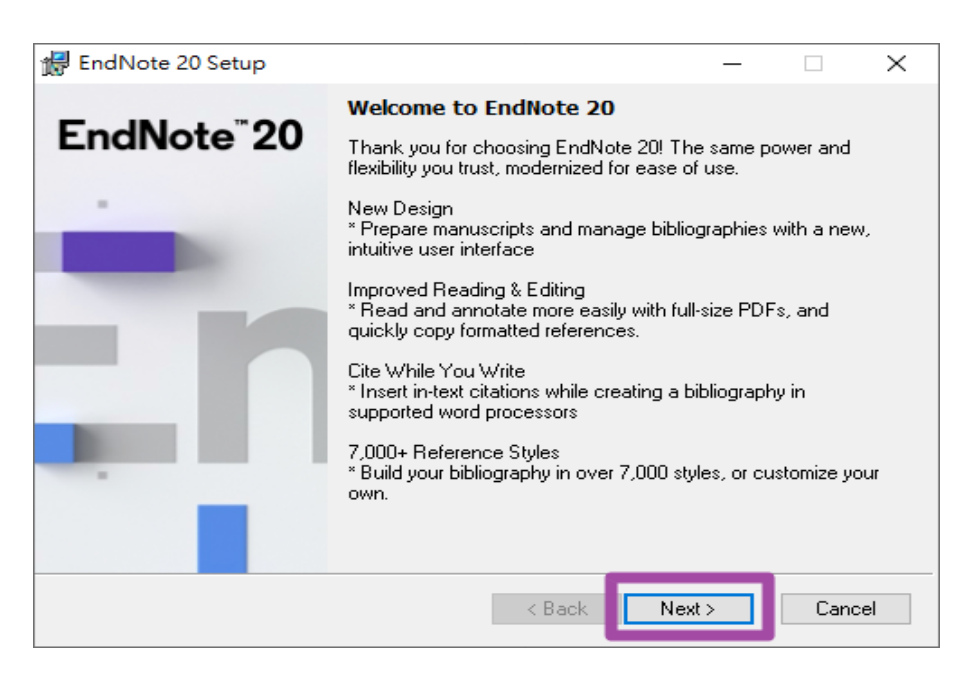

5. "EndNote20 Volume License Version",按下 Accept>

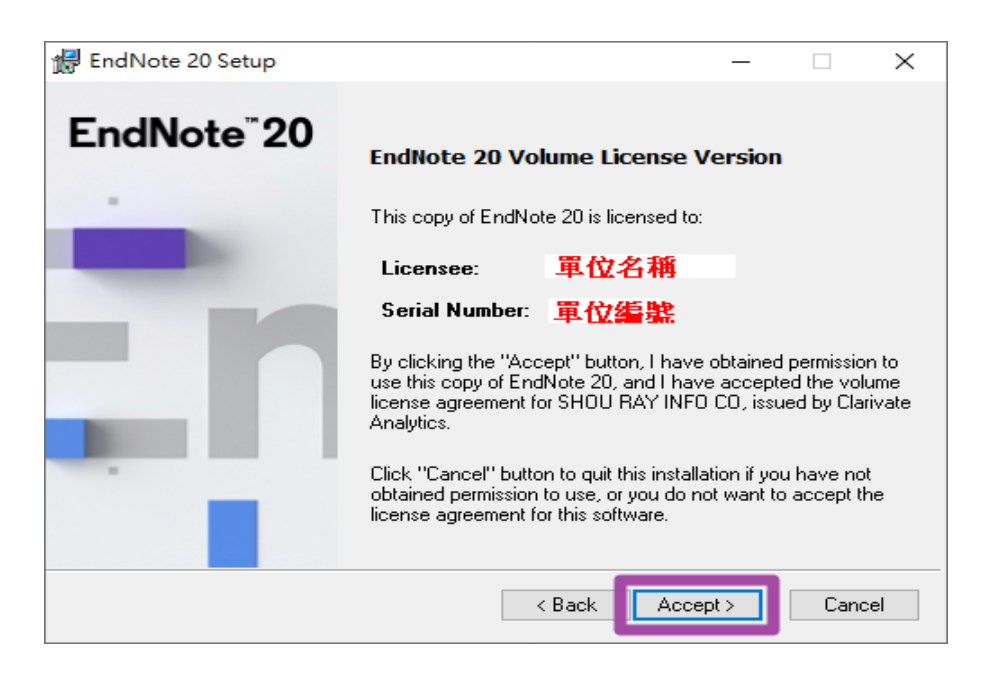

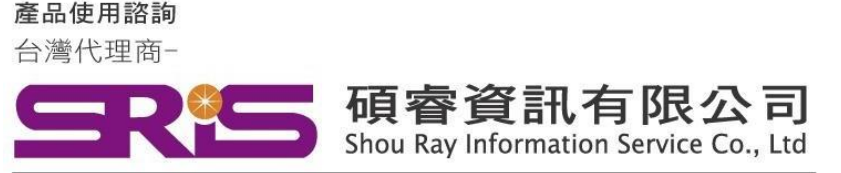

# **EndNote 20 for Windows 個人安裝說明**

**6.** 顯示 "Read Me Information" , 按下"Next >

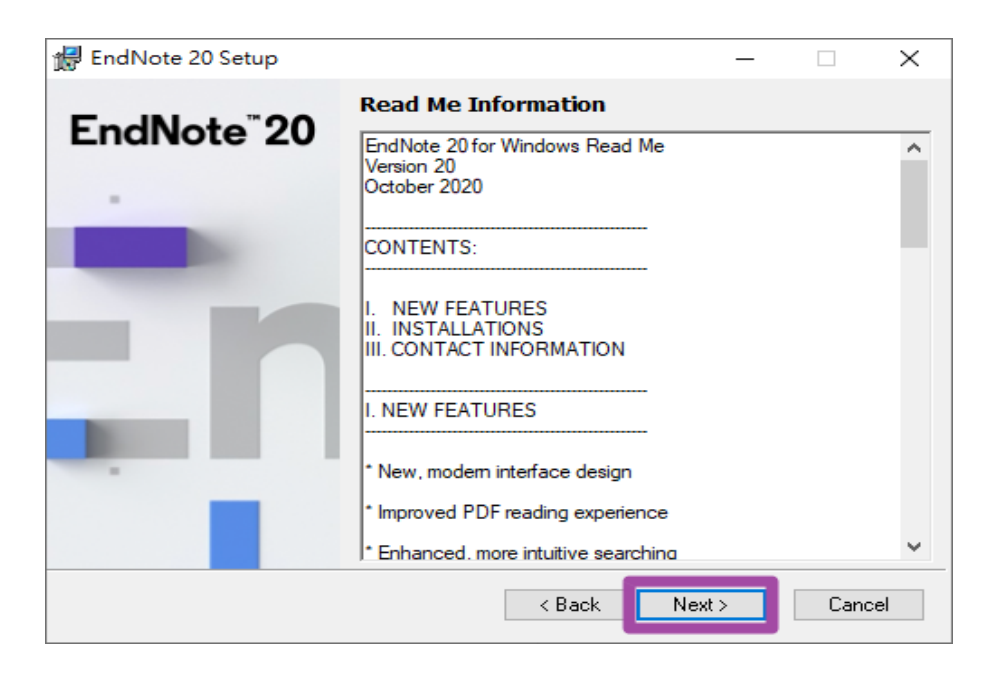

7. "End User License Agreement" , 選擇 "I accept license agreement"後,按下 "Next >"

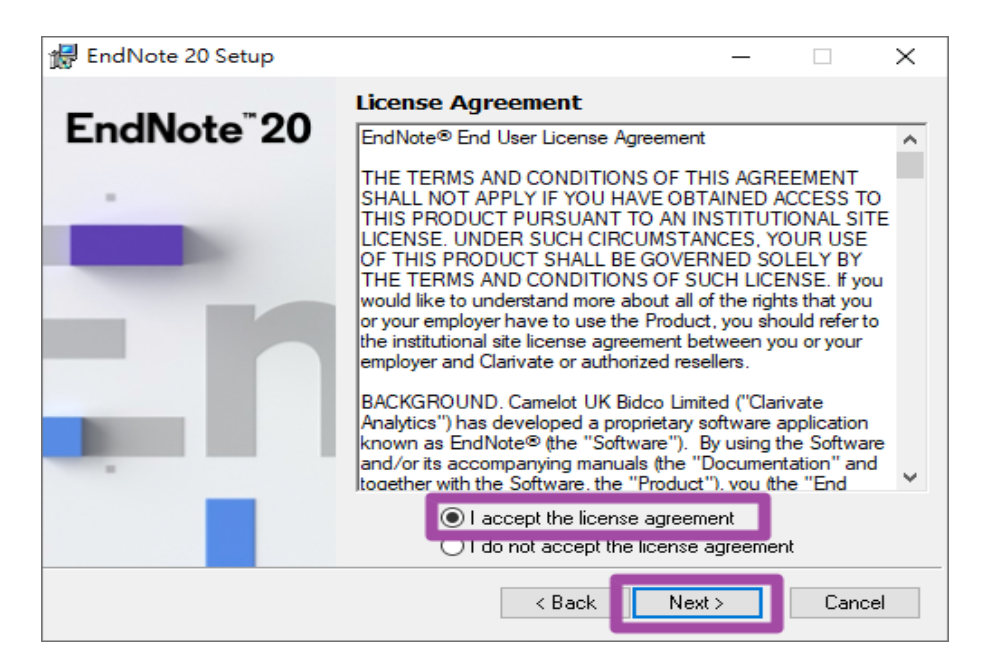

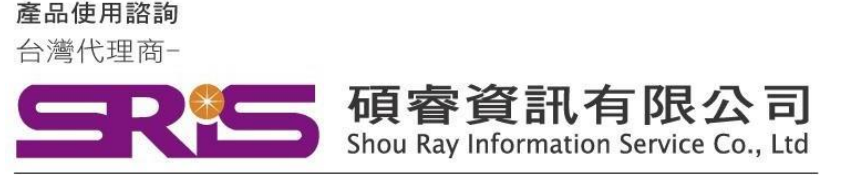

# **EndNote 20 for Windows 個人安裝說明**

8. 出現 "Select Installation Type", 請選擇Custom, 再點選 "Next >"

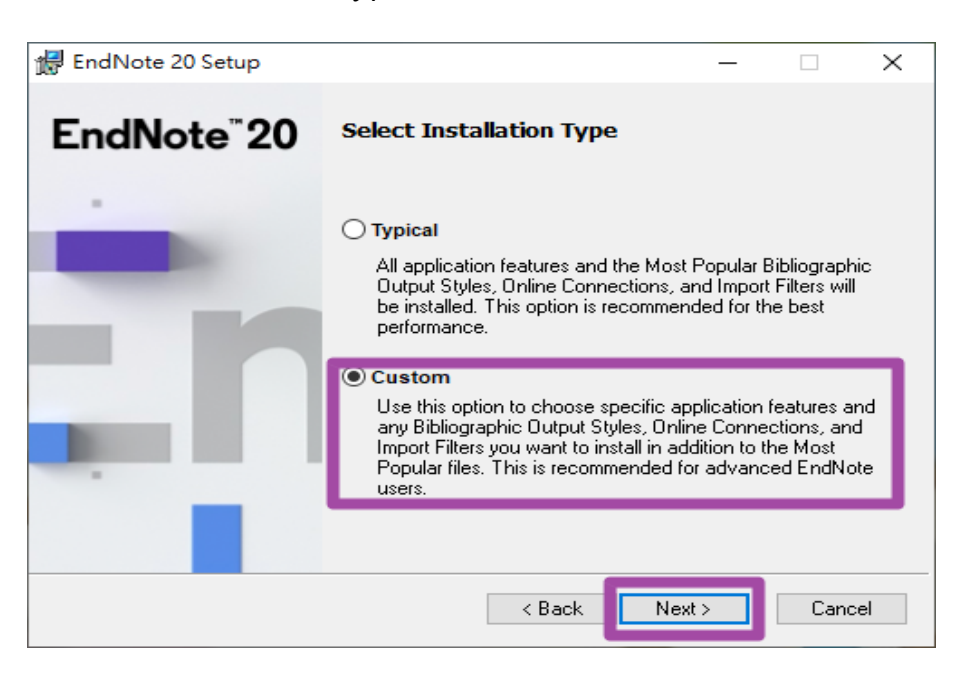

9. 出現 "Select Destination" , 系統預設儲存路徑(請勿變更) C:\Program File (x86)\ EndNote20\請按 "Next>"

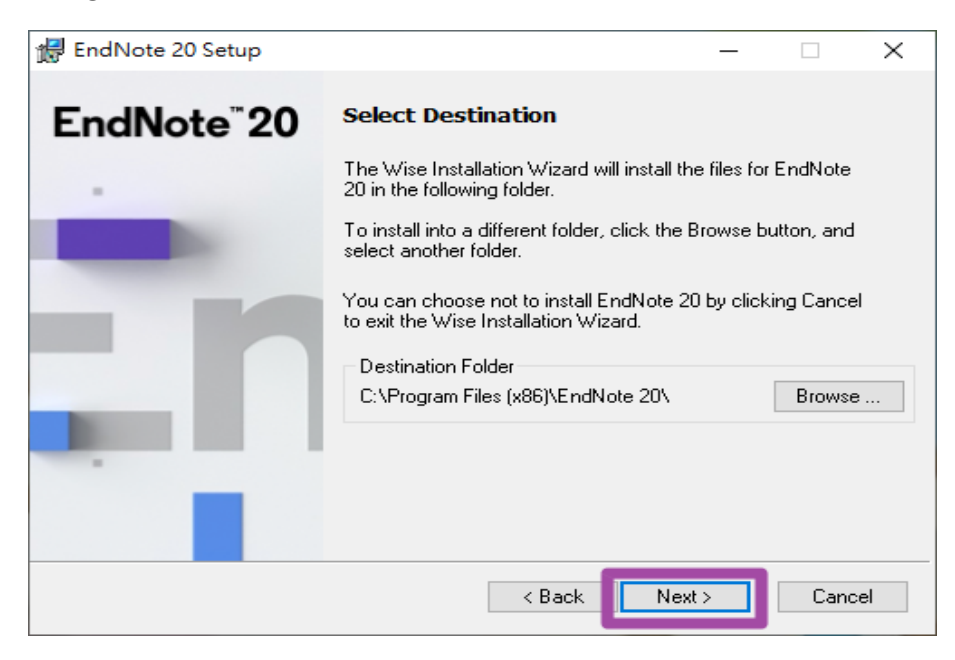

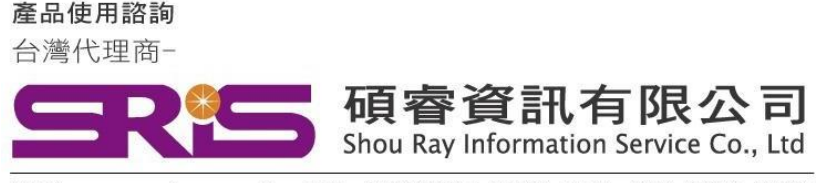

# **EndNote 20 for Windows 個人安裝說明**

10. 出現 "Select Features"視窗

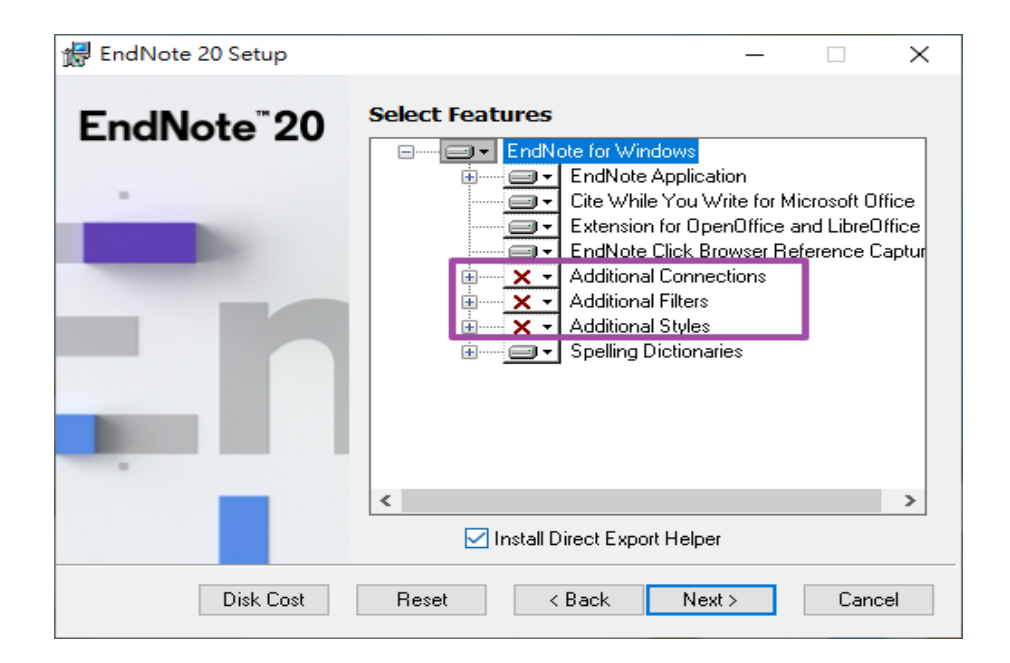

11. 請依照下圖點擊EndNote for Windows->顯示選單後點擊Entire feature will be installed on local hard drive.

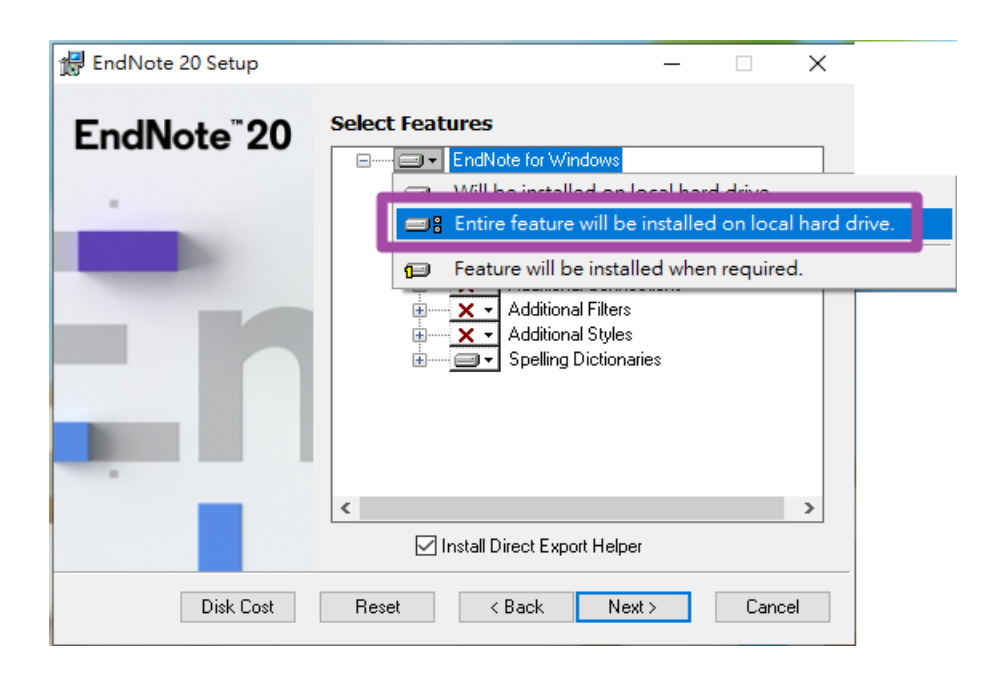

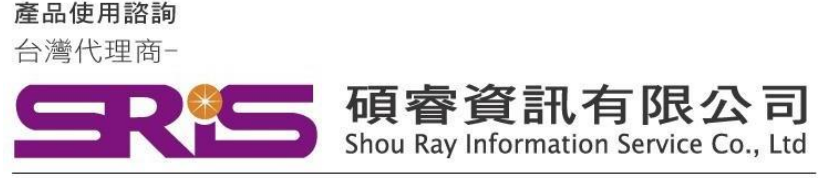

# **EndNote 20 for Windows 個人安裝說明**

12. 確認 Additional Connections, Additional Filters及 Additional Styles左側 X消失,請按"Next>"

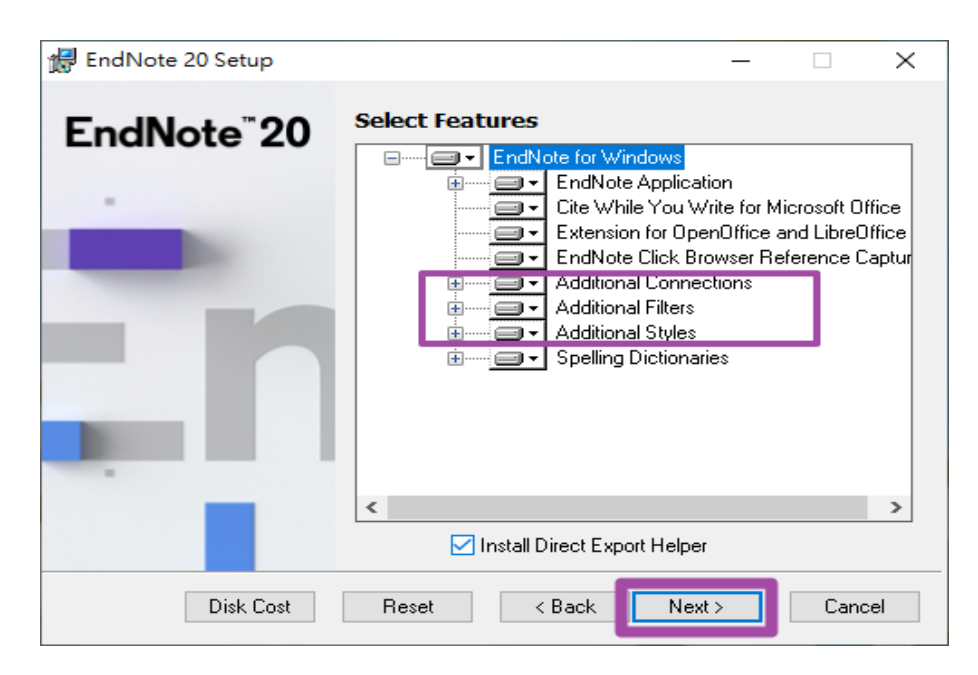

13. 出現 "Ready to Install the Application" ·請按 "Next>" ·

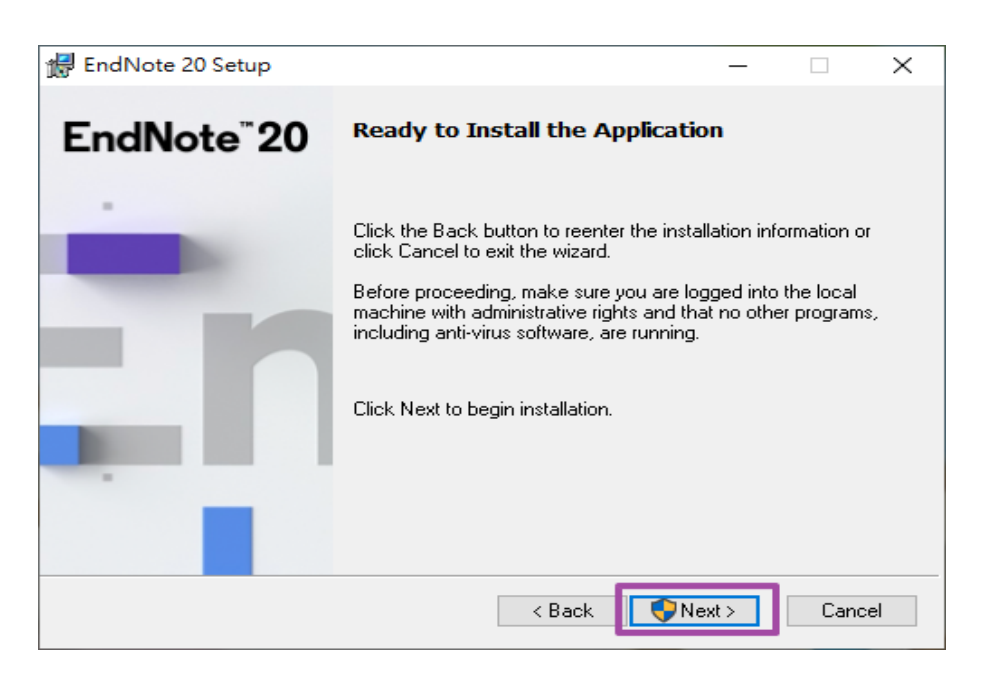

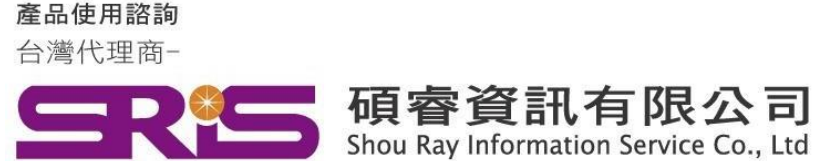

# **EndNote 20 for Windows 個人安裝說明**

14. 顯示您是否要允許此APP變更您的裝置,請點擊"是"。

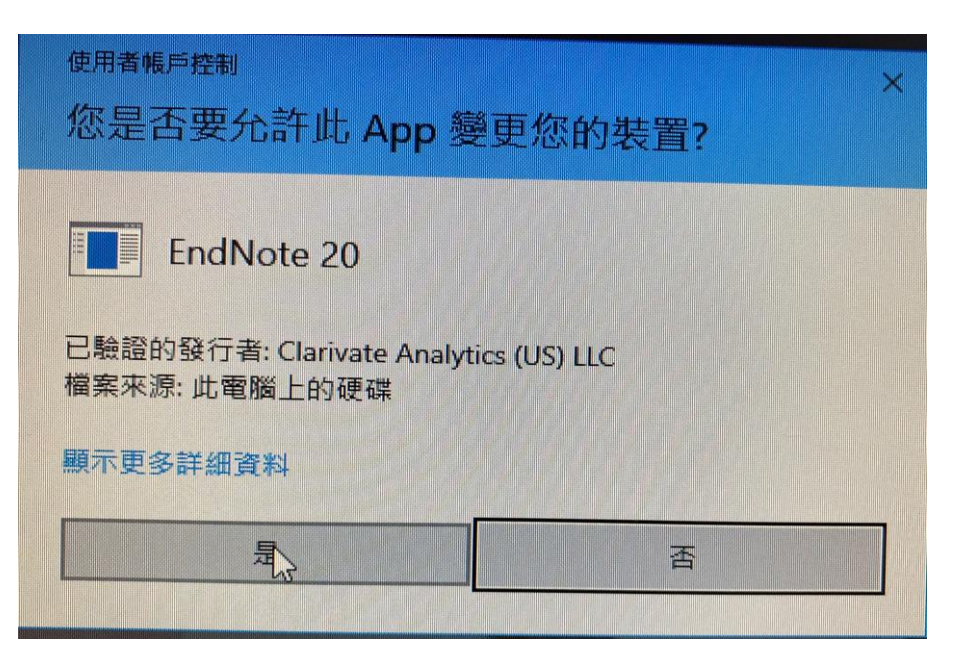

15. 出現File In Use,請確實關閉Word/PowerPoint/Outlook**完成**關閉工作 後按下**Retry**。**(若無此情形,請跳至下步驟)**

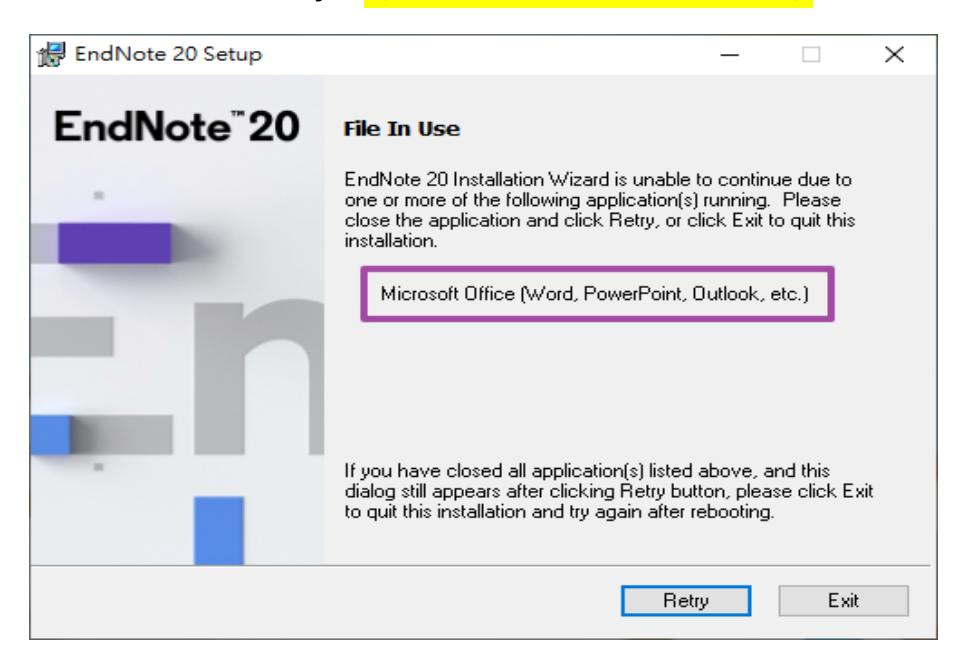

產品使用諮詢

台灣代理商-

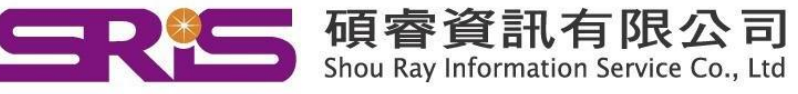

WEB:www.sris.com.tw TEL: (02) 8226-8587 FAX: (02) 8226-5022

# **EndNote 20 for Windows 個人安裝說明**

若工具列沒有顯示執行,可點擊鍵盤Ctrl+Alt+DEL鍵->工作管理員->更多詳細資料 ->詳細資料->**找到WINWORD.EXE(或PowerPoint/Outlook)->點擊結束工作,**

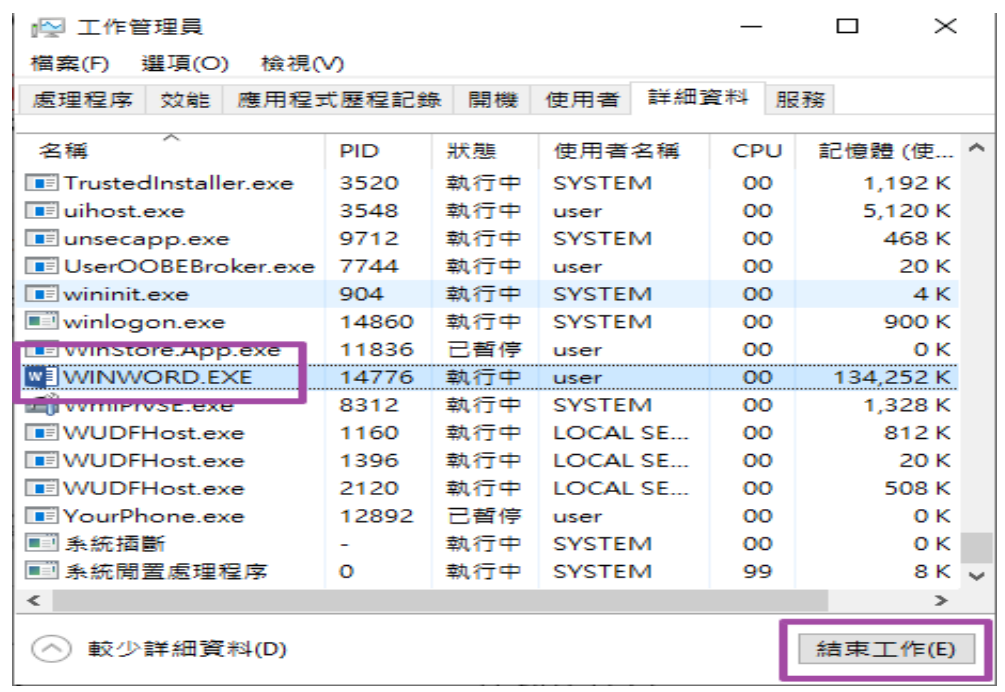

16. 出現 "Updating System" 和 "Current Operation" · 請稍待片刻。

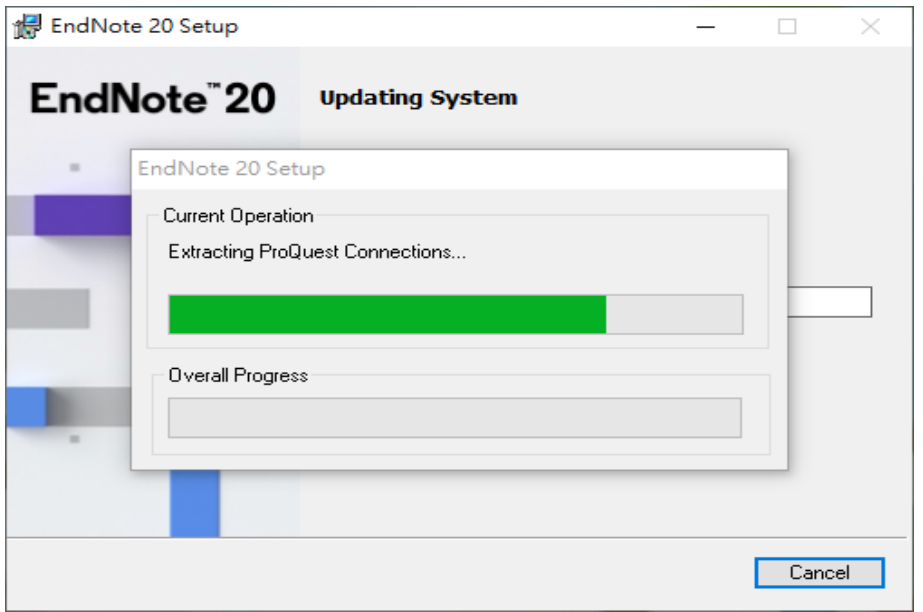

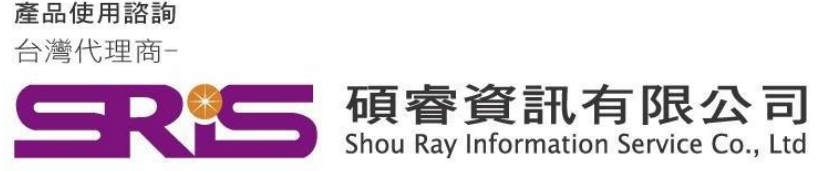

# **EndNote 20 for Windows 個人安裝說明**

17. 出現 "EndNote20 has been successfully installed"畫面, 按下 "Finish"完成安裝。

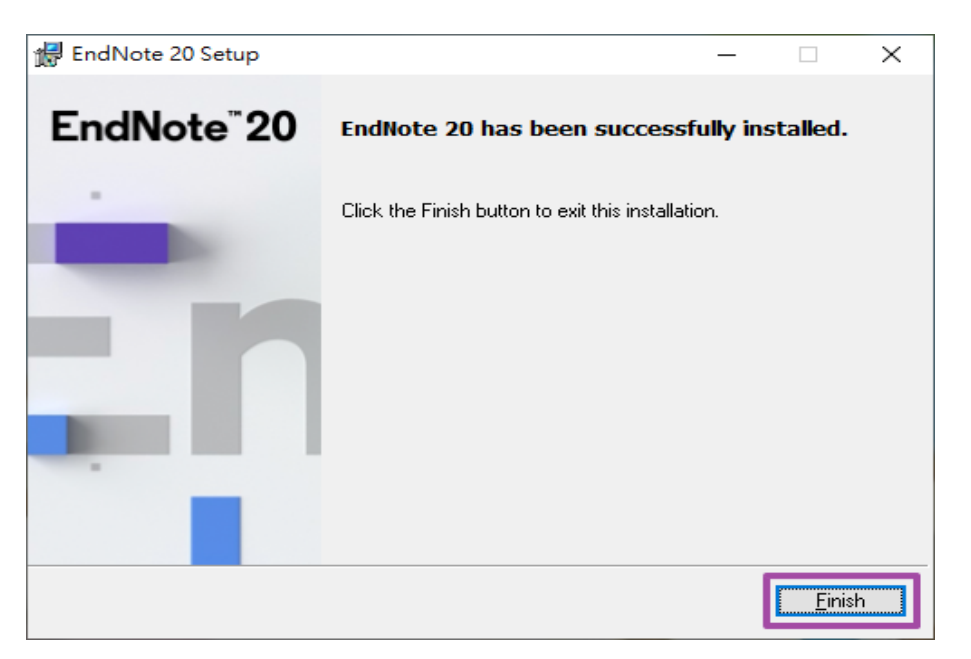

**18.安裝完成後,請開啟WORD,檢查有無正確安裝EndNote20工具列。**

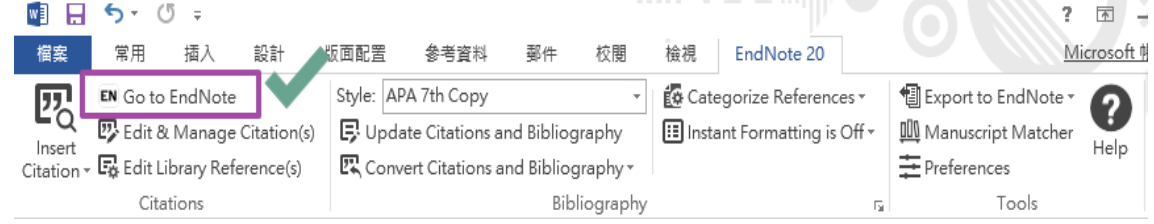

#### 19. 若顯示Go to EndNote Online, 請參照下方步驟設定EndNote工具列。

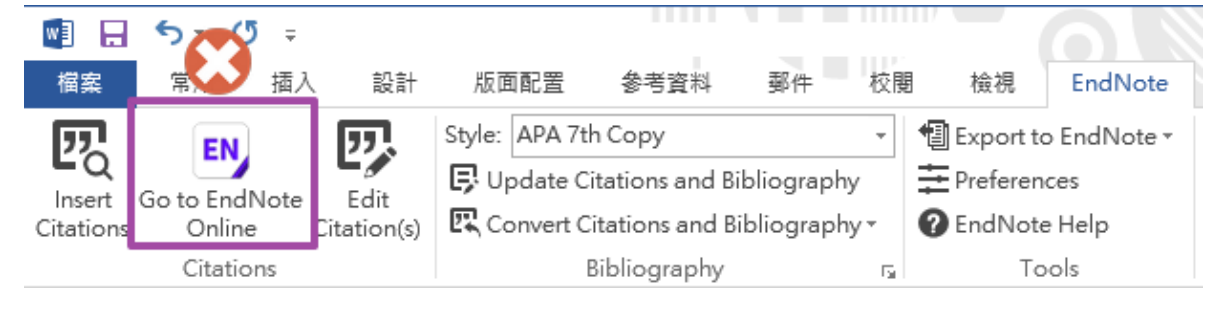

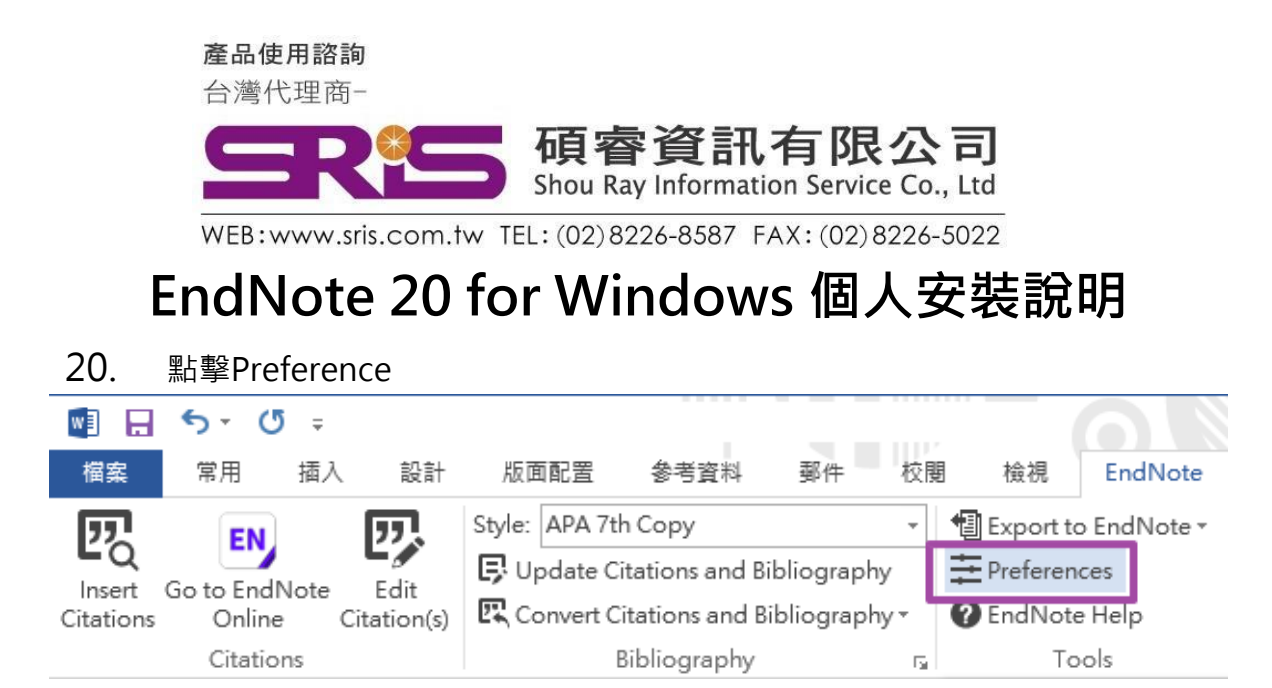

21. 進入EndNote 20 Cite While You Write Preference->選擇Application

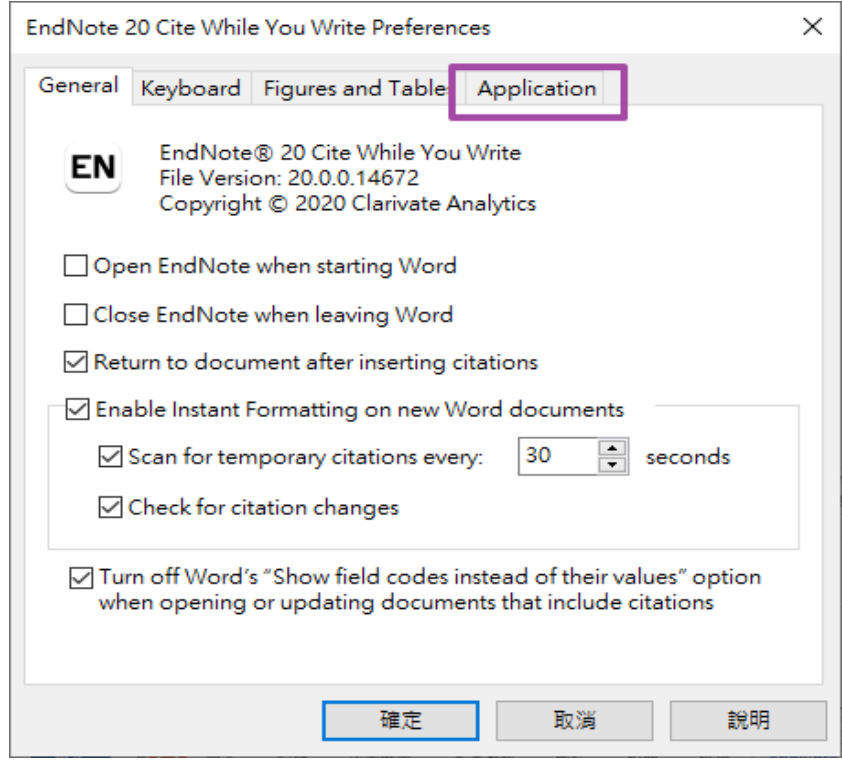

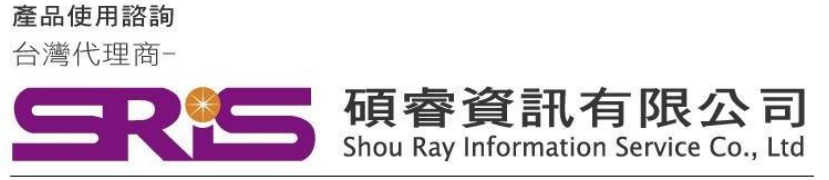

# **EndNote 20 for Windows 個人安裝說明**

22. 在Application下方Select the Cite While You Write Application->將 Application下拉選單點開->選擇EndNote->按下確定即可。

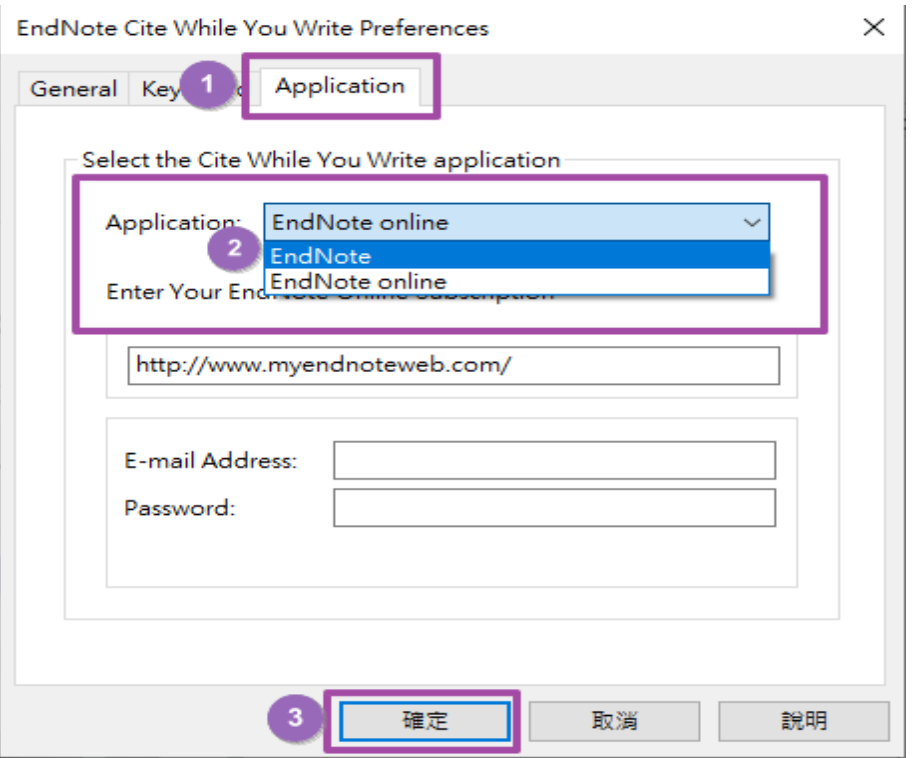

感謝您閱讀EndNote20 for Windows個人安裝說明 如何使用EndNote20建立自己的Library,可參考碩睿 資訊或科睿唯安Clarivate影音教材:

碩睿資訊:

<http://www.customer-support.com.tw/training/sris/>

科睿唯安Clarivate:

<https://videos.webofsciencegroup.com/categories/endnote>